# **OnView** Mobile Monitoring

**User Manual** 

## Notice

This manual may contain some technical detail inaccuracies or printing mistakes. If you are unable to successfully complete your set-up following the instructions in this manual, please contact our Technical Department for further assistance. The contents of this manual will be updated from time to time without notice.

## Contents

| 1. Introduction4             |
|------------------------------|
| 1.1 Application Description4 |
| 1.2 Phone Compatibility      |
| 1.3 Where to Download4       |
| 2. Application Function4     |
| 2.1 Application Operation4   |
| 2.2 Login Types5             |
| 2.3 Device Management        |
| 2.4 Live View                |
| 2.5 Playback                 |
| 2.6 Settings                 |
| 2.7 More settings1           |

#### 1. Introduction

In recent years, with the rapid development of networks and popularization of smartphones, the bandwidth and applications of mobile phones have been enhanced tremendously. From that technological perspective, these advancements have allowed for the combination of wired networks and wireless networks, and meet the surveillance requirement to monitor anywhere and anytime. For this reason, the company launched the *OnView* mobile phone remote surveillance application. The *OnView* surveillance client app runs on iOS and Android phones.

#### 1.1 Application Description

**OnView** mobile phone remote surveillance supports:

- Live Preview, Image Enhancement, Channel Orientation Options, Screen Auto Rotate.
- PTZ Control, Zoom Function.
- Local Record, Multi-Screen Capture, Audio Output.
- Add, edit and delete device information.
- Remote configuration of device settings and account management.
- Wi-Fi and 3G/4G/LTE network connection.

#### 1.2 Phone Compatibility

Works with iOS and Android devices (smartphones and tablets).

#### 1.3 Where to Download the App

- Method 1: for Android, iPhone, and iPad, directly download "OnView" from your phone's App Store.
- Method 2: log on to www.onviewcloud.net and scan the onscreen QR code for your specific OS (iOS for iPhone and iPad, Android for Android phones). Follow the onscreen instructions.

## 2. Application Function

#### 2.1 Application Operation

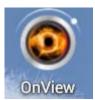

After installing the app, click on

to run the mobile surveillance application.

#### 2.2 Login Type

There are 2 types of login:

- 1. Normal login
- 2. *onviewcloud* cloud server login

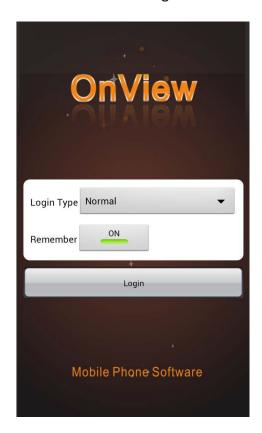

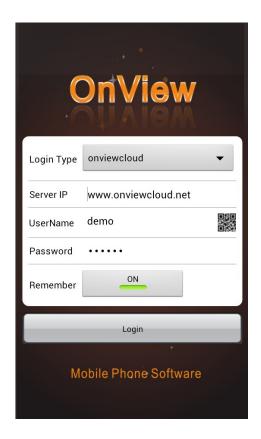

**Normal** login and **onviewcloud** login have identical functionality, except **Device Management** is not available in **onviewcloud** login mode. A detailed description of **Normal** login type is shown as below.

#### 2.3 Device Management

After logging in, the Default Device list is empty. The first step is to add your device. After adding your device, Device Preview and Configuration are accessible. Editing and deleting devices is also possible.

#### 2.3.1 Add a Device

Click Device to enter the Device Management screen. Click the "Add" icon in the upper-right corner to add a device.

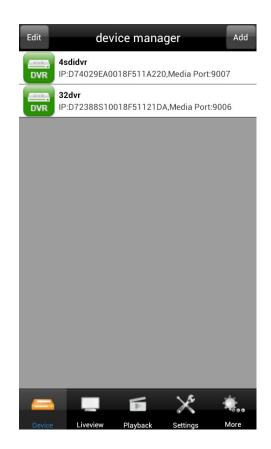

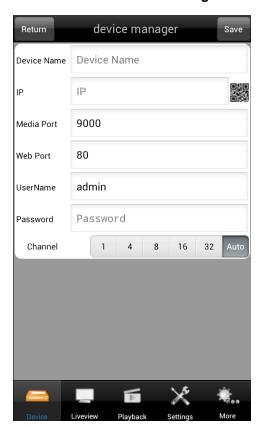

| Options     | Description                                                                   |  |  |  |  |  |
|-------------|-------------------------------------------------------------------------------|--|--|--|--|--|
| Device Name | Any descriptive name you want                                                 |  |  |  |  |  |
|             | External IP address of you DVR (not the LAN IP), or domain or serial no.      |  |  |  |  |  |
| IP          | IP (Note: the <i>serial no</i> . can be found via the QR code under the Basic |  |  |  |  |  |
|             | submenu on your DVR)                                                          |  |  |  |  |  |
| Media Port  | The media port of the device, default is 9000                                 |  |  |  |  |  |
| Web Port    | The data port of the device, default is 80                                    |  |  |  |  |  |
| User Name   | User name used to log into the device , default is admin                      |  |  |  |  |  |
| Password    | Password used to log into the device, default is no password                  |  |  |  |  |  |
| Channels    | The number of channels on your DVR                                            |  |  |  |  |  |

After adding the device, return to the Device List interface. The newly-added device will appear in the list.

Click the device in the list to enter the Preview interface, connect, and open the device.

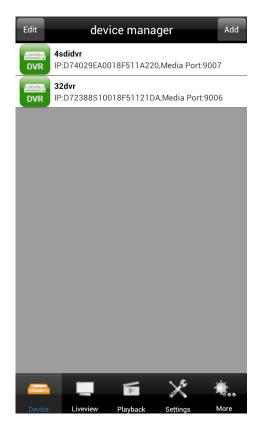

#### 2.3.2 Edit a Device

Click "Edit" in the upper-left corner, select the device and enter into the Device Information edit interface; Click "Delete" to delete the device.

Click "Done" in the upper-left corner to return to the Device Management interface.

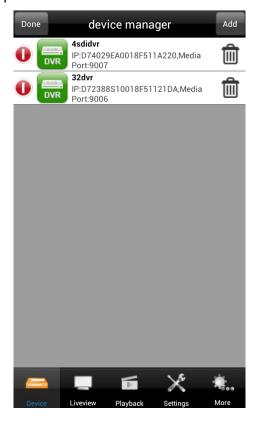

## 2.4 Live View

After adding the device, live view of channels can be accessed.

Click Liveview to enter the Liveview interface (the default interface after logging in is the Liveview interface).

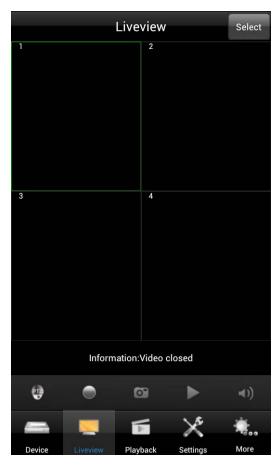

| Button      | Description                           |  |  |  |  |  |
|-------------|---------------------------------------|--|--|--|--|--|
| •           | PTZ control button                    |  |  |  |  |  |
|             | Record channels button                |  |  |  |  |  |
|             | Capture images of the channels button |  |  |  |  |  |
|             | Stop live view of the channels        |  |  |  |  |  |
| <b>◄</b> )) | Audio of the channels                 |  |  |  |  |  |

After entering the Liveview interface, press "Select" in the upper-right corner, choose the device, and the live view of your device will open.

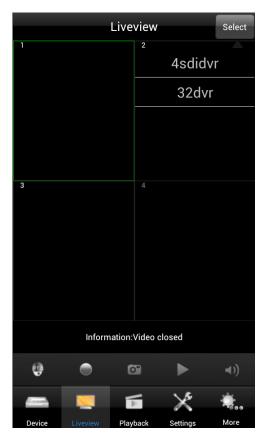

Click the "Liveview" button to view all the channels of the device.

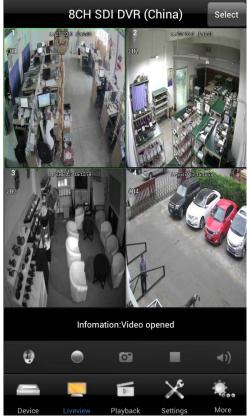

Enlarge a single channel:

- 1. Double click the channel's window to expand to full screen. Double click again to go back to the previous layout.
- 2. Swipe 2 figures on the channel's window to expand to full screen or to go back to the precious layout.

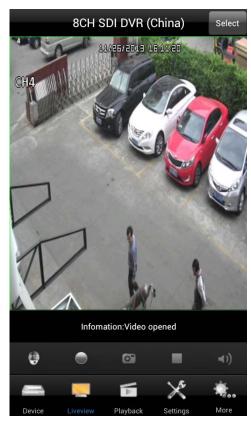

A right- or left- swipe jumps from one channel to the next channel when in full screen.

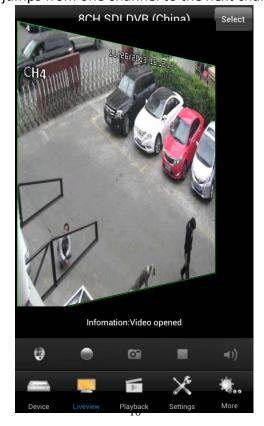

Select a channel and click to enable the PTZ. Click the direction button to control the camera. Swipe the screen to zoom in or zoom out.

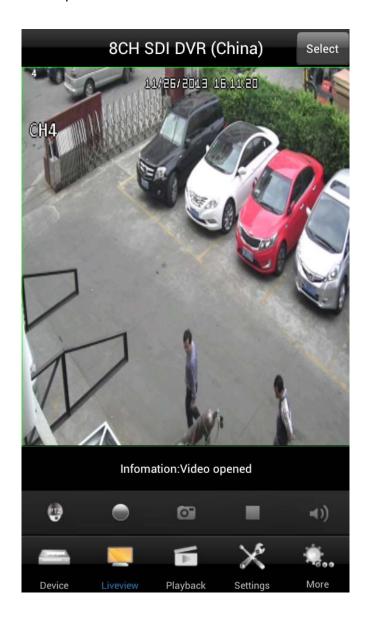

#### 2.4.2 Record Video and Capture Snapshots

Select a channel and click to enable local recording. This button will turn red when recording. Click this button again to stop recording.

Select a channel and click .................................. A snapshot of the live window will be captured and a window will pop up. Click "Save" to save this picture. Click "Cancel" to cancel this picture.

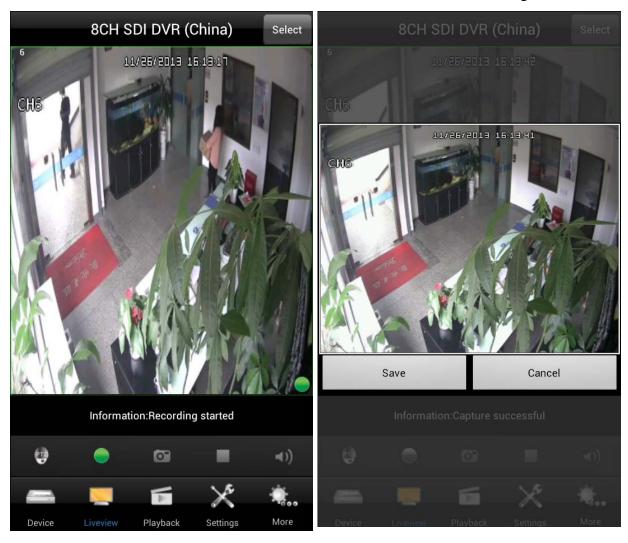

2.4.3 Switch Live View on / off. Enable / disable Audio.

Select a channel and click to switch live view on/off.

Select a channel and click to switch audio on/off.

## 2.5 Playback

This function can view and play back the saved recordings and snapshots.

Click Playback to go to the playback menu.

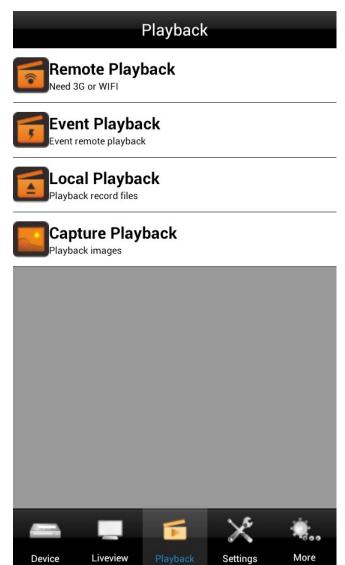

| Item             | Description                                    |
|------------------|------------------------------------------------|
| Remote Playback  | Remotely play back the recordings on the DVR   |
| Event Playback   | Play back alarm recordings                     |
| Local Playback   | Play back the recordings on the mobile phone   |
| Picture Playback | View the snapshot pictures on the mobile phone |

## 2.5.1 Remote Playback

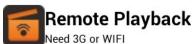

Click to go to the Remote Playback menu. Click "Select" to select the remote device. Then list of recordings will be displayed. Select the date and the list of recording for that date will be displayed.

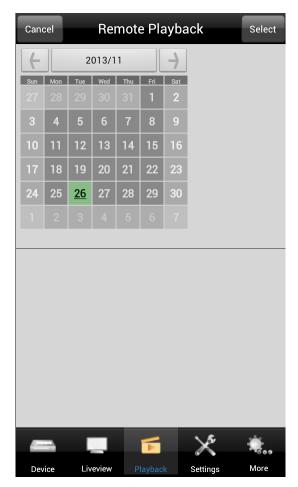

Double click the file in the list to start playback.

## 2.5.2 Local Playback

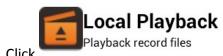

to enter the local playback list.

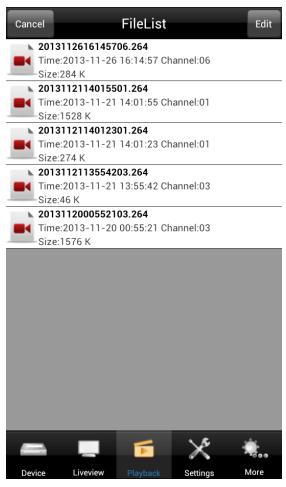

Double click the file in the list to start local playback.

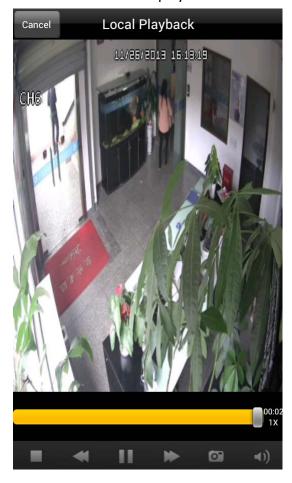

Drag the icon > to the left to delete the files.

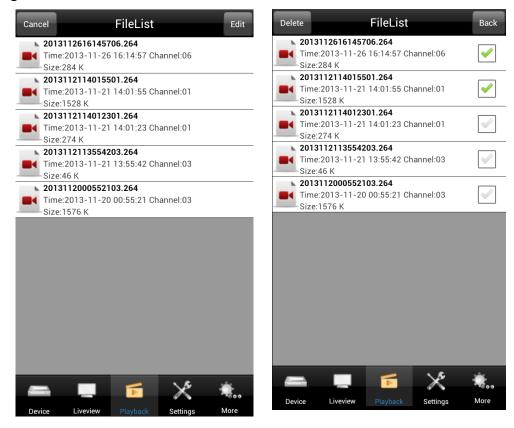

#### 2.5.3 Capture Playback

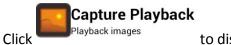

to display screen-captures.

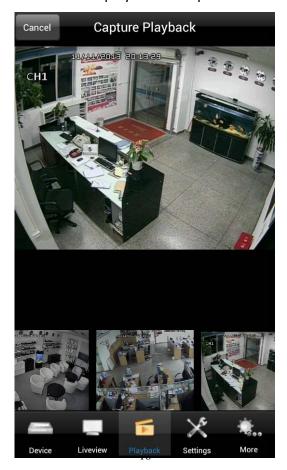

## 2.6 Settings

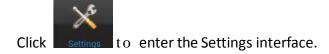

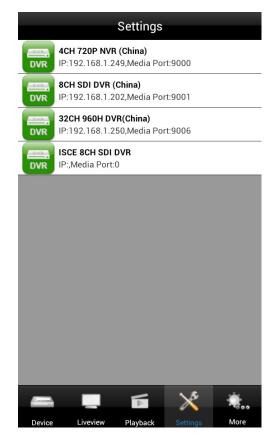

Select a device first and the settings menu will be displayed.

## 2.7 More settings

More settings are available under "More." Click to enter the interface.

System, User Manager, Push Config, About.

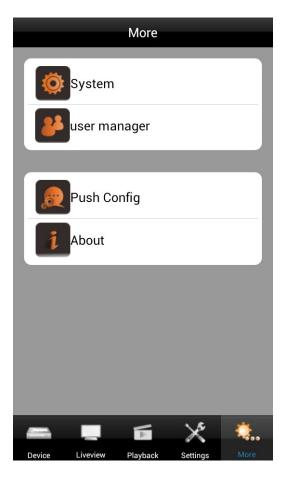

## 2.7.1 System

Device setup: Network, Liveview, PTZ.

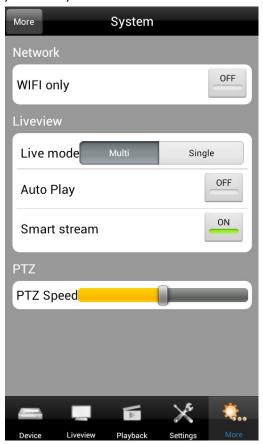

#### 2.7.1.1 Smart Stream

Smart Stream automatically selects main stream or sub-stream based on bandwidth availability. In comparison to main-steam, sub-stream requires less bandwidth but the image quality is reduced.

#### 2.7.1.2 Liveview mode

Multi-channel mode and Single-channel mode: When in single-channel mode, you are able to view any single channel in the device list. When in multi-channel mode, you are able to view all the channels of a selected device.

#### 2.7.1.3 PTZ control

Move the slider to set the speed for PTZ panning. The larger the value, the faster the rotation speed when using the arrow keys.

#### 2.7.1.4 Network

You can choose to have the app only access the network when on Wi-Fi. If Wi-Fi-only is chosen, the device cannot be connected when in 3G network mode.

#### 2.7.2 User manager

If Auto login is turned ON, your log-in credentials will automatically be populated the next time the app is opened.

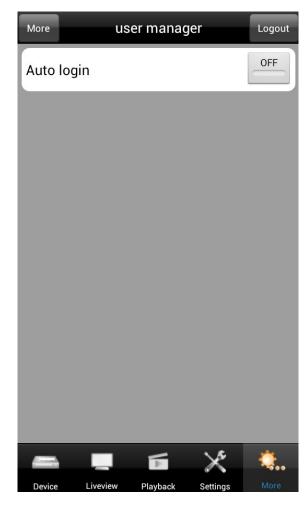

## 2.7.3 Push Config

You can enable Push notifications within the Device List. When enabled you will receive messages on your smartphone whenever an alarm is triggered on your device (e.g., motion detection, hard drive error, etc.).

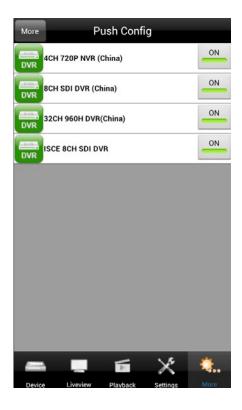

#### **2.7.4 About**

For software version, update time, Push server and Push ID of your phone, enter the About menu.

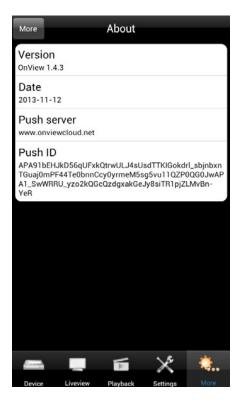

|                                                                                                    | OnView     | Mobile   | Monitoring | User    | Manua |
|----------------------------------------------------------------------------------------------------|------------|----------|------------|---------|-------|
|                                                                                                    |            |          |            |         |       |
|                                                                                                    |            |          |            |         |       |
|                                                                                                    |            |          |            |         |       |
|                                                                                                    |            |          |            |         |       |
|                                                                                                    |            |          |            |         |       |
|                                                                                                    |            |          |            |         |       |
|                                                                                                    |            |          |            |         |       |
|                                                                                                    |            |          |            |         |       |
|                                                                                                    |            |          |            |         |       |
| Thank you for using <i>OnView</i> mobile monitoring softwar have any questions, or visit the official website to down |            |          |            | ct us i | fyou  |
| nave any questions, or visit time ornional measure to do.                                                             | ····oud ci | - 141001 | VC1510111  |         |       |
|                                                                                                    |            |          |            |         |       |
|                                                                                                    |            |          |            |         |       |
|                                                                                                    |            |          |            |         |       |
|                                                                                                    |            |          |            |         |       |
|                                                                                                    |            |          |            |         |       |
|                                                                                                    |            |          |            |         |       |
|                                                                                                    |            |          |            |         |       |